## **Bon dia!**

S'apropa Sant Jordi i com que aquest any serà, diguem-ne, *diferent*, hem pensat que nosaltres també podem fer una cosa diferent, i mesclarem les dues coses que més ens agraden: la informàtica i l'escriptura, recreant de forma molt senzilla aquells antics llibrejocs del tipus "Tria la Teva Aventura", on al final de cada secció hi haurà diferents opcions i així la lectura anirà desenvolupant-se segons les decisions del lector o lectora.

De pas, aprendrem una de les funcions més desconegudes dels processadors de textos: l'**hiperenllaç**. Farem servir el Libre Office Writer, que és el que fem servir als cursos del Cèntric, però si a casa tens el MS Word o Google Docs funciona gairebé igual.

La nostra aventura d'exemple es dirà "Jordina i el Drac del Prat". Els textos que posaré són una mica aleatoris, vosaltres podeu canviar-los al gust, l'objectiu és donar idees, copiar l'exemple està bé només per practicar.

És a dir, farem una cosa molt senzilla, però suficient per donar una base si voleu emprendre projectes més complexos. Sigui com sigui, cal una mica de planificació. Ara veureu el nostre pla per avui:

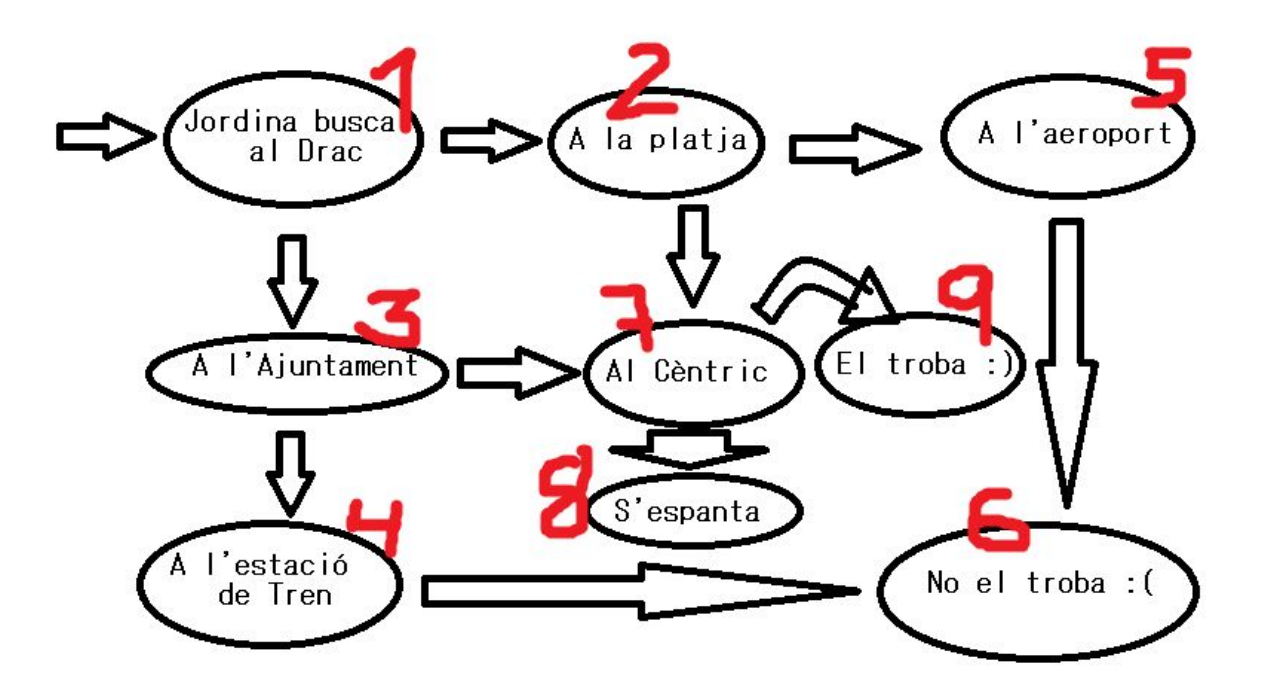

Si vols començar, PASA A LA [PÀGINA](#page-1-0) 1. Llegiu molt atentament cada pas.

## <span id="page-1-0"></span><1>

Com sempre, **començarem iniciant el programa** que farem servir.

Avui serà amb el processador de text, però si aprens bé el concepte d'hiperenllaç se t'obriran moltes possibilitats quan facis, per exemple, PowerPoint o aprenguis HTML per fer disseny web.

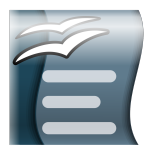

Molt bé, ara ja tenim el full en blanc davant i **començarem escrivint la nostra primera secció**, que segons el nostre pla és "Jordina busca al Drac".

Aquí no hi ha res d'especial, pots escriure-ho al teu gust o copiar això que aquí et deixo:

## *1*

*Jordina estava molt trista perquè sempre li havien dit que quan arribava el dia de Sant Jordi hi havia un drac màgic que li agradava molt llegir i, com que a ella també li agradava llegir li feia molta il·lusió trobar-lo per compartir llibres i petar la xerrada. El problema era que no hi havia ni rastre del drac per enlloc.*

*Jordina va pensar, però, que si ella fos un drac, no voldria que la trobés cap cavaller d'aquells que van amb una llança i volen fer mal, així que el més segur és que s'amagaria allà a on no la trobés mai cap dolentot amb ànsies de glòria.*

*Llavors, si el drac estava amagat, Jordina el trobaria! Però a on buscar-lo?*

Ara **afegirem a sota les opcions**, escrivint-les. Recorda que la tecla ENTER serveix per afegir i saltar de línia. Si vols canviar el tipus o mida de lletra, tens les opcions habituals a la barra d'eines de la part superior. Pots copiar aquestes que et deixo aquí:

Si és un Drac màgic, viurà al fons del mar: busca'l a la platja!

Si és un Drac intel·ligent, estarà a l'Ajuntament: vés a la Casa de la Vila!

Som-hi, [seguim!](#page-2-0)

<span id="page-2-0"></span>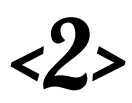

Molt bé, ja tenim feta la secció número 1. Pitgem la tecla ENTER tantes vegades calgui per passar a la següent pàgina, perquè farem que cada secció ocupi un full.

**Posarem un 2 ben gran i bonic a la part superior,** com si fos un títol, per deixar ben clar que estem a la secció número dos.

Ara hem de dir-li a la màquina que, quan el lector pitgi a l'opció "busca'l a la platja!" del final de la secció 1, salti directament a la secció dos. D'igual manera, voldrem que si pitja a l'opció "vés a la Casa de la Vila!", salti a la secció número 3.

Per fer això, transformarem la frase que ens convingui en un hiperenllaç que transporti el text des d'on cliquem fins a la secció que volem.

Dit d'una altra manera, molt simple, "**un hiperenllaç és un quelcom que, en clicar-lo, ens porta automàticament a un altre lloc**".

Normalment, **reconeixerem un hiperenllaç perquè està subratllat i en color blau**. Un hiperenllaç pot portar al lector a un altre lloc o secció del mateix text o a qualsevol altre lloc d'un altre text o d'Internet. Les possibilitats són infinites!

Llavors, **pas per pas**:

- M'asseguro que tinc la pampalluga intermitent (cursor de text) davant del número 2 que indica el començament de la secció. Recorda que pots portar la pampalluga a on vulguis del text fent clic amb el botó esquerre del ratolí.

- Faig un clic amb el botó esquerre a on posa "Insereix" (en castellà, "Insertar"). Ho trobaràs a la part superior de la barra d'eines; després farem clic "Marcador"

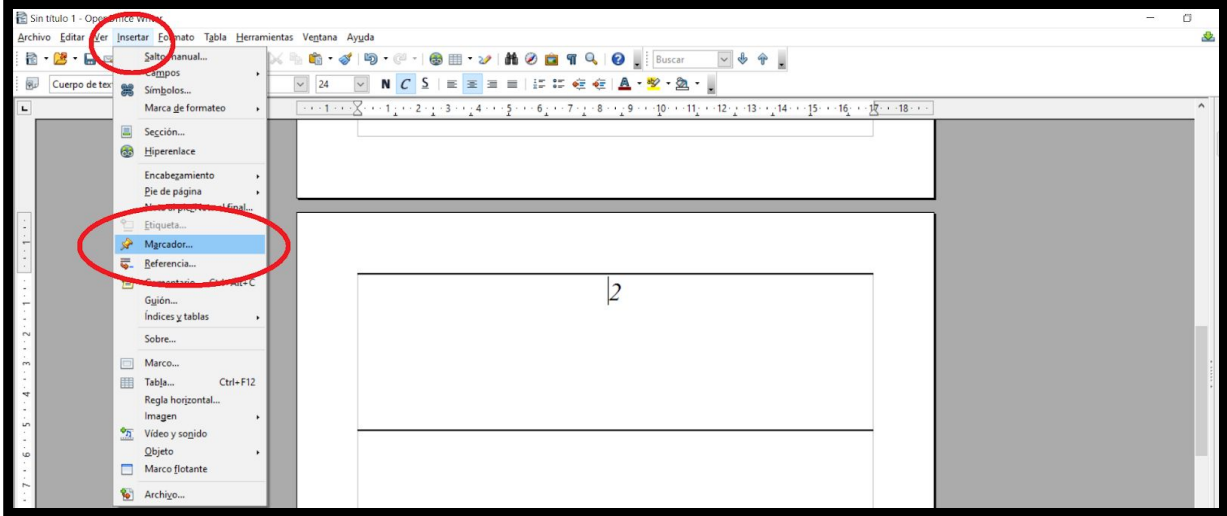

- Ara se'ns preguntarà quin és el nom intern d'aquest punt en l'espai anomenat marcador. Per no embolicar-nos, li direm "DOS" i cliquem a "acceptar".

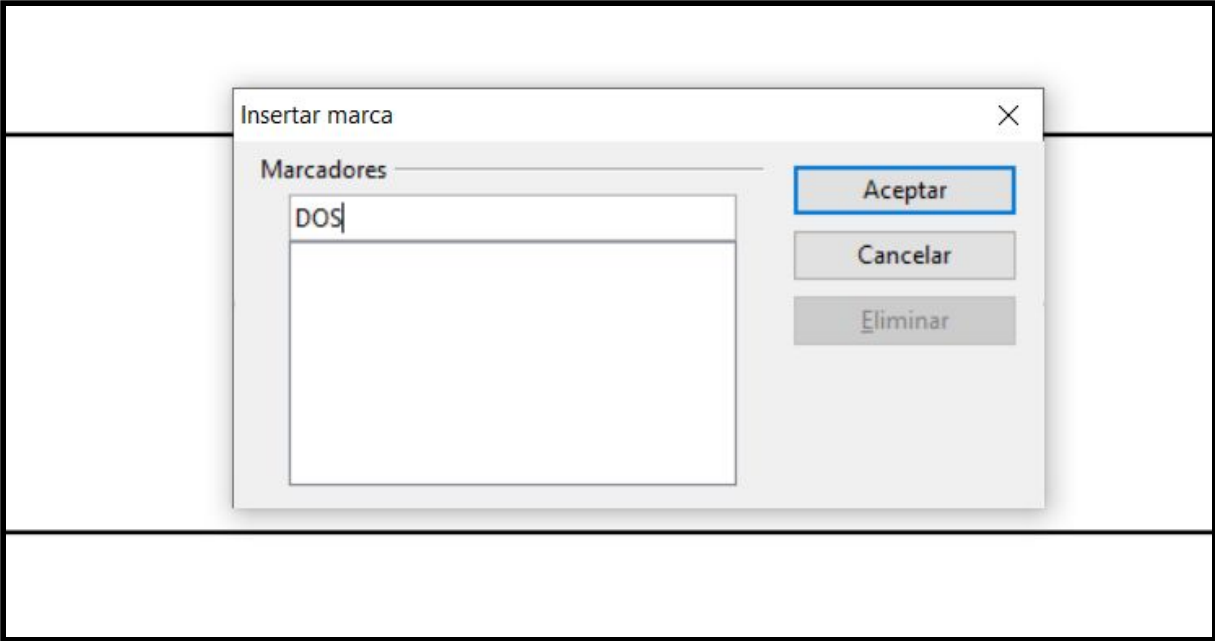

- Ara torna a la secció 1 i selecciona la frase "busca'l a la platja!". Això es pot fer de diverses maneres: per exemple, pots fer un clic davant de la B de busca i arrossegar fins al final de "platja!". Veuràs que ho has seleccionat perquè queda la frase ressaltada de color blau.

Llavors, si el drac estava amagat, Jordina el trobaria! Però a on buscar-lo?

Si és un Drac màgic, viurà al fons del mar: busca'l a la platja!

Si és un Drac intel·ligent, estarà a l'Ajuntament: vés a la Casa de la Vila!

- Ara ve la màgia! Fes un clic al botó "hiperenllaç", que té forma de món amb una cadena i està al bell mig de la barra d'eines de la part superior.

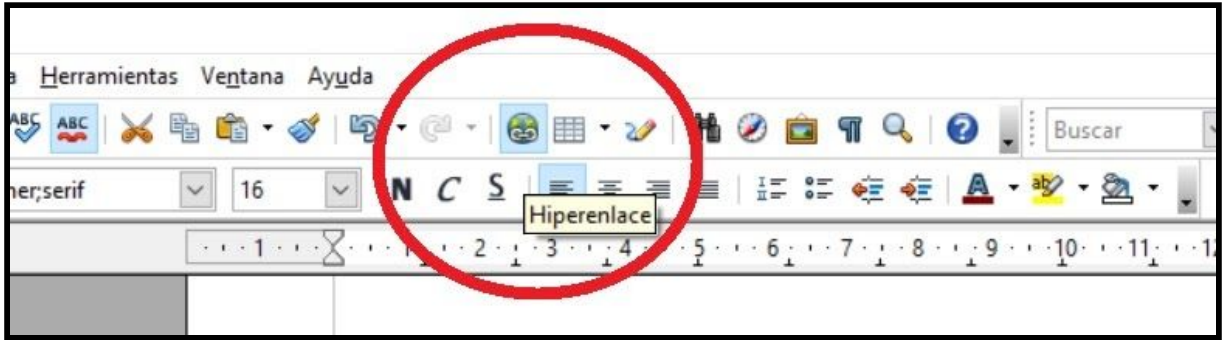

- S'obrirà una finestreta amb una pila d'opcions.
	- Fes clic a Document, a l'esquerra de tot
	- Després fes clic a la diana, a la dreta
	- Fes clic al símbol  $+$  a on posa Marcadors a la dreta de tot
	- Fes clic al marcador "DOS"
	- Fes clic a "aplicar", que està a sota.
	- Fes clic a "tancar" a la dreta
	- Fes clic a "aplicar", a l'esquerra
	- I finalment, dóna-li a "tancar"

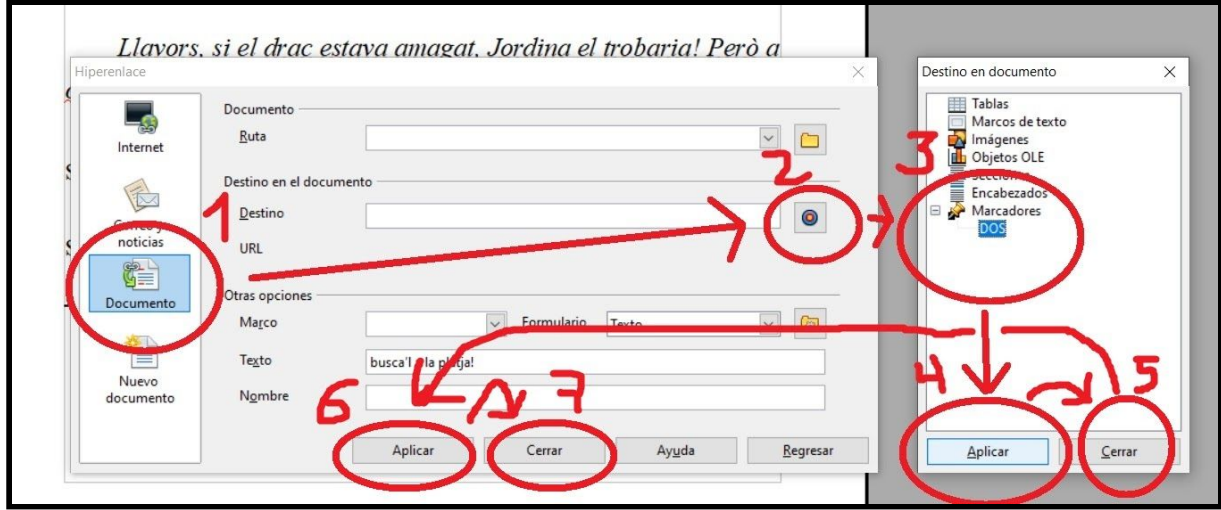

Semblen molt micropassos, però és clar, es poden fer tantes coses amb els hiperenllaços que ha d'haver-hi moltes opcions per fer-les totes possibles! Quina sort que aquesta és la primera vegada i ens ho indiquen pas per pas!

Segons el nostre pla, la secció 2 correspon a "La Platja", així que ja podem redactar el contingut, donant al final dues opcions tal com indica el nostre pla o copiar això d'aquí:

*Jordina se'n va recordar d'aquella antiga cançó que parlava d'un drac màgic que vivia al fons del mar, però sol s'avorria molt i sortia a jugar…*

*Però per molt que va buscar i buscar, i el va cridar i cridar, no va aparèixer cap drac de cap mena. Potser perquè a l'abril l'aigua està molt freda o perquè un drac de color verd no es pot amagar bé damunt la sorra…*

*Després de molt buscar, la Jordina va seure damunt d'una pedra i es va entretenir mirant els avions aterrar, i es preguntava què pensarien els pilots si veiessin volar un drac al seu costat. També va pensar que potser de gran li agradaria ser pilot d'avió, i que si ella veiés un drac volant al seu costat, el saludaria amb la mà per la finestreta i tindria molta cura de no espantar-lo.*

*Passada una estona, la Jordina va decidir continuar la seva cerca. L'aeroport quedava a la vora, però potser valdria la pena anar a la biblioteca.*

Un drac volador és molt fort, ben segur estarà a l'aeroport! Vés-hi!

Un drac excèntric aniria a la biblio del Cèntric. Som-hi cap allà!

Molt bé! Ara ja has vist com construïm les seccions fent servir les opcions bàsiques de format, com ara la mida i el tipus de lletra, donant al lector o lectora dues opcions al final que porten cap a una secció o l'altra.

El secret és posar un marcador al títol de cada secció (el seu número de secció) i després tirar enrere que transformar l'opció que el porta en un hiperenllaç.

Sí? T'atreveixes a fer-ho tu?

Aquí et deixo l'enllaç a l'obra sencera perquè vegis com queda tot al final i puguis copiar els textos si no trobes inspiració per seguir la història de la Jordina.

També pots compartir el text o llegir-lo amb familiars i amics tots plegats.